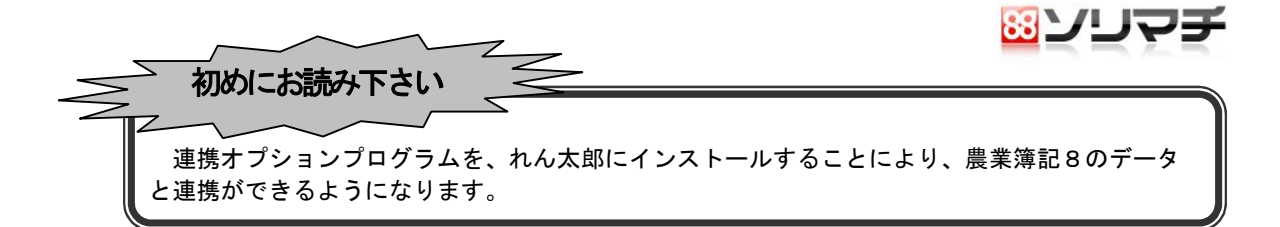

## ●インストール方法

農業簿記8、れん太郎を起動している場合は終了してください。 ➊ ダウンロード後、ファイルをダブルクリックし、 解凍先フォルダーを指定して 解凍 ボタンを クリックします。

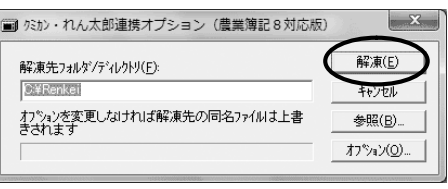

※Windows VistaまたはWindows 7 をご利用のお客様は、以下の画面が表示される場合があります。 この画面が表示された場合は「setup.exe の実行」→「許可」または「はい」ボタンをクリック してください。

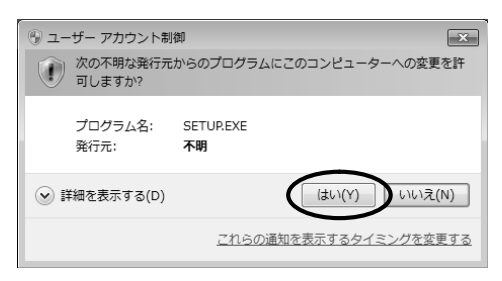

❷ 右の画面が表示されますので | 次へ | ボタン をクリックします。

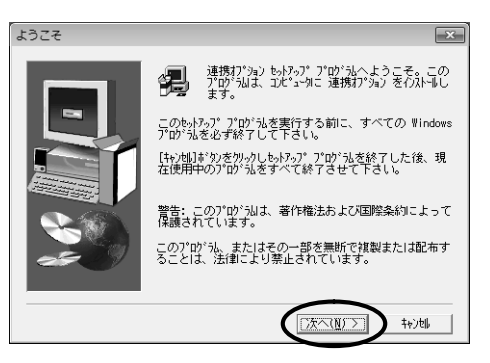

➌ コンポーネントの選択が表示されます。 れん太郎(Ver1.05 以降)にチェックが付いて いることを確認したのち 次へ ボタンをクリッ クしてください。

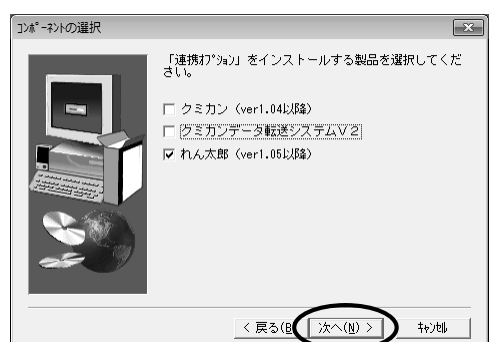

- ➍ れん太郎のインストール先フォルダーを入力 し、 次へ ボタンをクリックします。
	- ※インストール先ドライブやフォルダーを変更 したい場合は 変更 ボタンをクリックして 変更してください。 通常はこのままでかまいません。

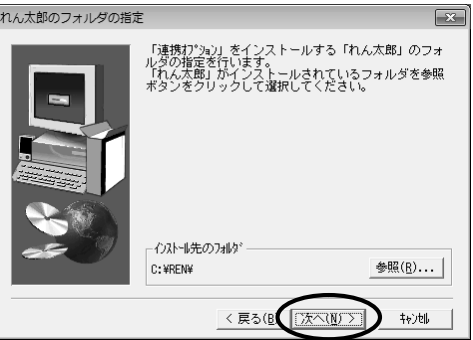

➎ 本システムのインストールが完了しました。 完了 ボタンをクリックします。

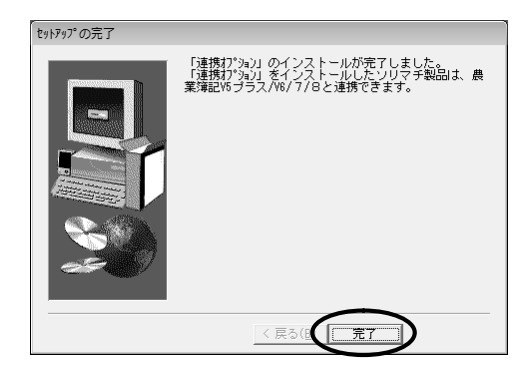